## 1. Informatii generale

Acest modul de programari online permite adaugarea programarilor prin completarea unor informatii obligatorii precum: numele, e-mailul, numarul de telefon, CNP-ul precum si un camp de siguranta (un calcul matematic simplu) dar va trebui si bifata casuta cu acordul si termenii GDPR.

 Se poate observa in tabelul de mai jos, ca exista 3 culori, aceste 3 culori indicand starea cuantei de timp din programul medicului si anume: verde – liber; rosu: - ocupat si albastru - exceptie.

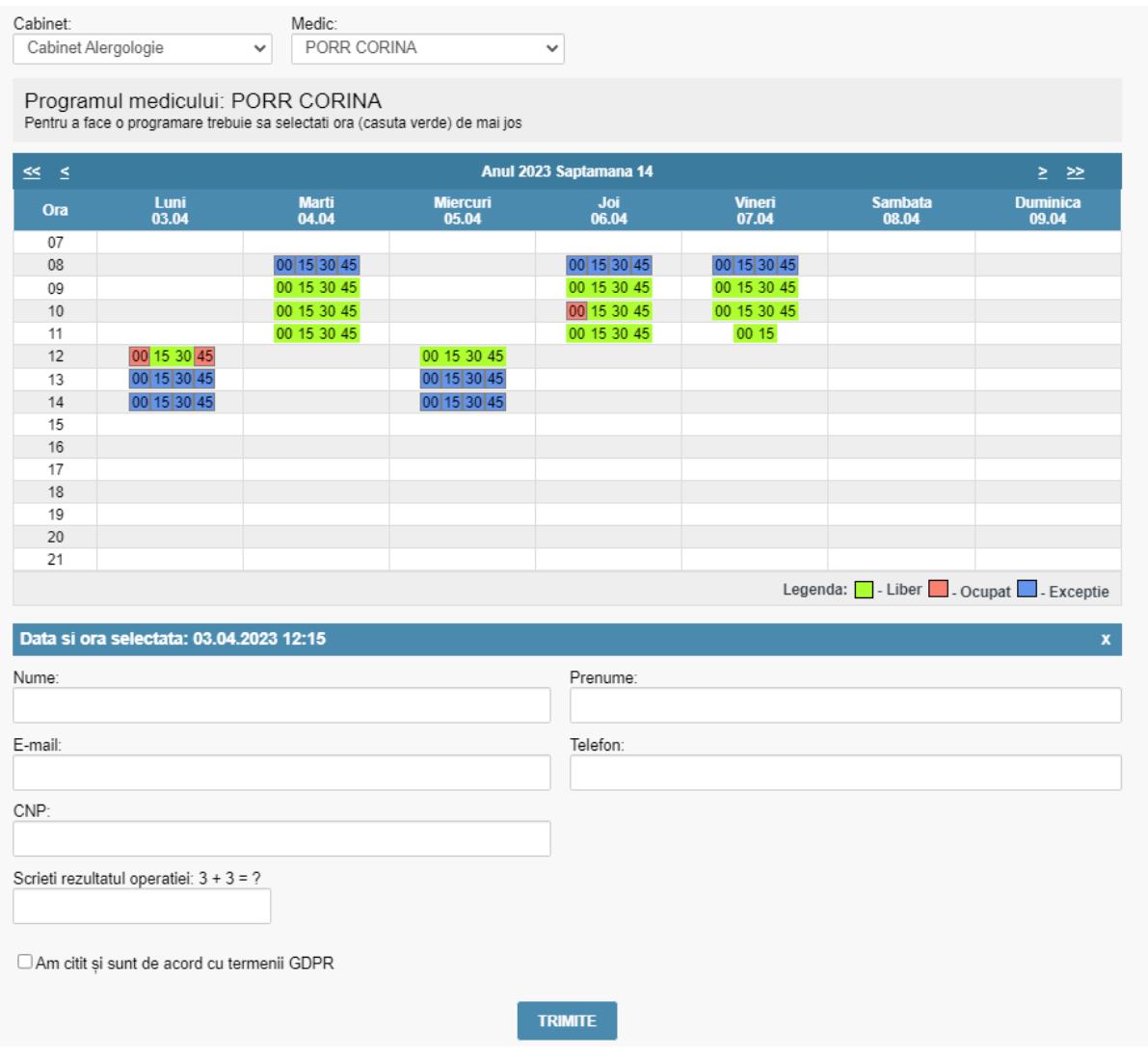

*Fig. 1 Modul de programari online - Afisare program medici* 

#### 2. Adaugarea unei programari

Adaugarea unei programari se face selectand un **cabinet** si apoi un **medic.**  Dupa selectarea unui medic se va afisa programul medicului (Fig.1).

Urmatorul pas este selectarea orei din tabel, acest lucru facandu-se prin apasarea pe o casuta verde (indica faptul ca medicul nu are programata o consultatie in acel interval de timp).

Dupa selectarea unui interval de timp, sub tabel va aparea data si ora selectata.

In urma efectuarii pasilor de mai sus, urmeaza completarea campurilor de sub tabel si anume: nume, prenume, e-mail, telefon, CNP si rezultatul operatiei matematice. Daca nu se vor complete corect aceste campuri, vor fi afisate mesaje de eroare corespunzatoare so vor fi marcate cu rosu casutele care sunt completate gresit.

In final, daca totul este completat corect, se va apasa pe butonul **Trimite.** 

### 3. Vizualizare detalii programare

La adaugarea unei programari se va trimite si un mail - (Fig.2) - (la adresa mentionata in campurile obligatorii), unde se va gasi si un link care trebuie accesat pentru a vedea detalii despre programare :

Acesta este un mesaj trimis automat la care nu trebuie sa raspundeti!

Detalii programare online:

Clinica: Spitalul Clinic Judetean Sibiu Cabinet: Cabinet Alergologie Medic: PORR CORINA Data: 03.04.2023 Ora: 12:30

Pentru detalii legate de programare sau anularea ei, puteti accesa: Detalii si anulare programare

*Fig. 2 Modul de programari online – Format email detalii programare* 

# 4. Confirmarea/Anularea unei Programari

Pentru confirmarea/anularea unei programari se va da click pe linkul din e-mail **'Detalii si anulare programare'** - pentru confirmare se va da click pe butonul '**Confirmare programare'** iar pentru anulare trebuie specificat un motivde anulare si apoi se va da click pe butonul '**Anulare programare'**. (Fig.3)

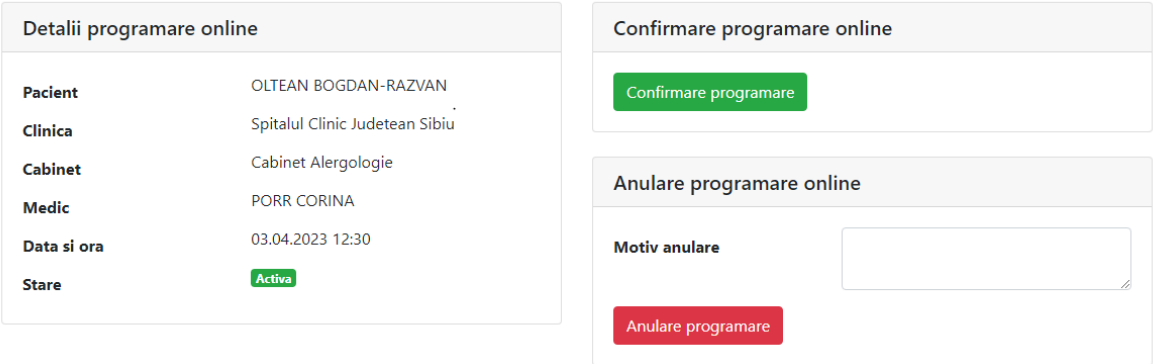

#### SPITALUL CLINIC JUDETEAN DE URGENTA SIBIU

*Fig. 3 – Modul de programari online – Confirmare/anulare programari*